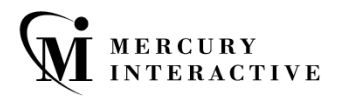

### CONCURRENT LICENSE SERVER

Nercur

Functional Testing

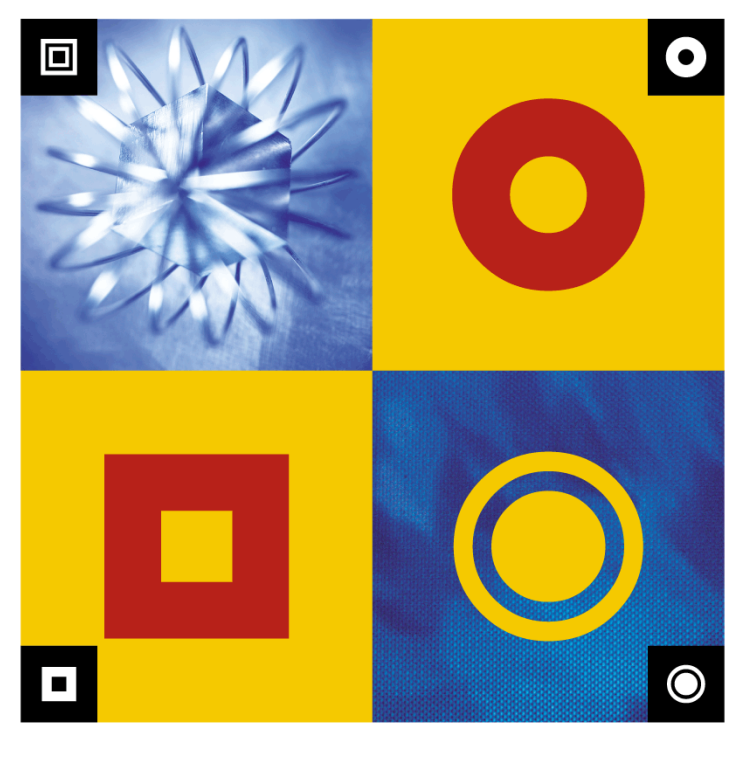

#### **INSTALLATION GUIDE**

# **Mercury** Functional Testing Concurrent License Server Installation Guide Version 7.6

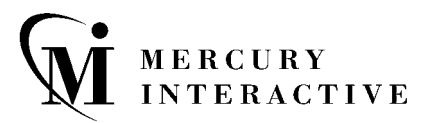

Mercury Functional Testing Concurrent License Server Installation Guide, Version 7.6

This manual, and the accompanying software and other documentation, is protected by U.S. and international copyright laws, and may be used only in accordance with the accompanying license agreement. Features of the software, and of other products and services of Mercury Interactive Corporation, may be covered by one or more of the following patents: U.S. Patent Nos. 5,701,139; 5,657,438; 5,511,185; 5,870,559; 5,958,008; 5,974,572; 6,138,157; 6,144,962; 6,205,122; 6,237,006; 6,341,310; 6,360,332, 6,449,739; 6,470,383; 6,477,483; 6,549,944; 6,560,564; and 6,564,342. Other patents pending. All rights reserved.

ActiveTest, ActiveTune, Astra, FastTrack, Global SiteReliance, LoadRunner, Mercury, Mercury Interactive, the Mercury Interactive logo, Open Test Architecture, Optane, POPs on Demand, ProTune, QuickTest, RapidTest, SiteReliance, SiteRunner, SiteScope, SiteSeer, TestCenter, TestDirector, TestSuite, Topaz, Topaz AIMS, Topaz Business Process Monitor, Topaz Client Monitor, Topaz Console, Topaz Delta, Topaz Diagnostics, Topaz Global Monitor, Topaz Managed Services, Topaz Open DataSource, Topaz Real User Monitor, Topaz WeatherMap, TurboLoad, Twinlook, Visual Testing, Visual Web Display, WebTest, WebTrace, WinRunner and XRunner are trademarks or registered trademarks of Mercury Interactive Corporation or its wholly owned subsidiary Mercury Interactive (Israel) Ltd. in the United States and/or other countries.

All other company, brand and product names are registered trademarks or trademarks of their respective holders. Mercury Interactive Corporation disclaims any responsibility for specifying which marks are owned by which companies or which organizations.

Mercury Interactive Corporation 1325 Borregas Avenue Sunnyvale, CA 94089 USA Tel: (408) 822-5200 Toll Free: (800) TEST-911, (866) TOPAZ-4U Fax: (408) 822-5300

© 2003 Mercury Interactive Corporation, All rights reserved

If you have any comments or suggestions regarding this document, please send them via e-mail to documentation@merc-int.com.

# **Table of Contents**

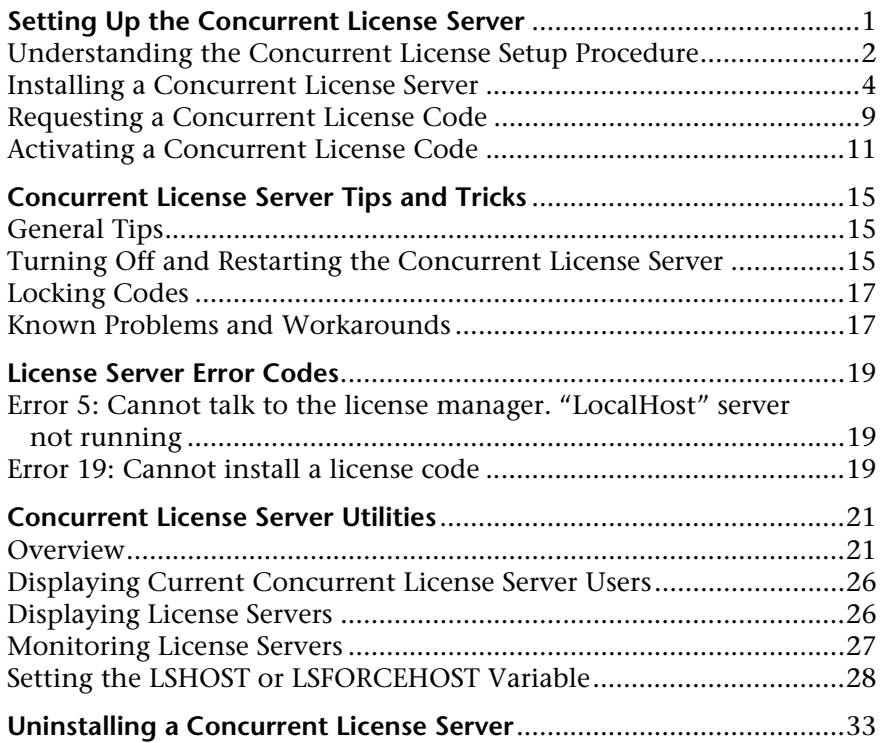

Mercury Functional Testing Concurrent License Server Installation Guide

# <span id="page-5-0"></span>**Setting Up the Concurrent License Server**

You can work with QuickTest and WinRunner with two types of licenses: seat and concurrent. The Mercury Functional Testing Concurrent License Server supports concurrent licensing on QuickTest version 6.0 and later, QuickTest add-ins version 6.5 and later, WinRunner version 7.01 and later, and WinRunner add-ins version 7.6 and later.

This guide describes everything you need to know about installing the Mercury Functional Testing Concurrent License Server and a concurrent license code. For information on installing a seat license, refer to the *QuickTest Professional Installation Guide* or the *WinRunner Installation Guide*. If you are not sure which type of license to install, refer to the relevant product's installation guide or contact your system administrator or local Mercury Interactive representative.

Note that you must also install the QuickTestor WinRunner client, using the concurrent license option, on each computer on which you want to run QuickTest or WinRunner. When you install a concurrent license, you can install QuickTest or WinRunner on as many computers as you want. However, the Mercury Functional Testing Concurrent License Server regulates the number of copies of QuickTest and/or WinRunner that are allowed to run concurrently based on your concurrent license code. You can increase the number of copies of QuickTest or WinRunner you can run at the same time by purchasing additional QuickTest or WinRunner licenses from Mercury Interactive. For information on installing the QuickTest and WinRunner clients, refer to the *QuickTest Professional Installation Guide* or the *WinRunner Installation Guide*.

This chapter describes:

- ➤ [Understanding the Concurrent License Setup Procedure](#page-6-0)
- ➤ [Installing a Concurrent License Server](#page-8-0)
- ➤ [Requesting a Concurrent License Code](#page-13-0)
- ➤ [Activating a Concurrent License Code](#page-15-0)

## <span id="page-6-0"></span>**Understanding the Concurrent License Setup Procedure**

This section summarizes the steps for setting up QuickTest or WinRunner with a concurrent license.

**Notes:** The Mercury Functional Testing Concurrent License Server supports concurrent licensing on QuickTest version 6.0 or later, and on WinRunner version 7.01 or later. If you are also running WinRunner 7.0 or earlier, you will need to install the WinRunner Floating License Server on a different machine, so that you have two license servers (the original license server for WinRunner 7.0 and earlier, and one for WinRunner 7.01 and later).

If you want to use the commuter licensing feature, you need to request a new Mercury Functional Testing Concurrent License Server license code. Contact Mercury Interactive Customer Support for assistance. For information on commuter licensing, refer to the *QuickTest Professional Installation Guide* or the *WinRunner Installation Guide.*

#### **To set up QuickTest or WinRunner with a concurrent license:**

- **1** Install the Mercury Functional Testing Concurrent License Server on a network computer. For more information, see ["Installing a Concurrent](#page-8-0)  [License Server", on page 4.](#page-8-0)
- **2** Request your concurrent license code. For more information, see ["Requesting a Concurrent License Code", on page 9](#page-13-0).
- **3** Once you receive the concurrent license code from Mercury Interactive, enter the code to activate your license on the license server. For more information, see ["Activating a Concurrent License Code", on page 11](#page-15-0).
- **4** Run the QuickTest or WinRunner setup program on each computer from which you want to run QuickTest or WinRunner. Select **Concurrent License** in the License Type screen. For more information, refer to the *QuickTest Professional Installation Guide* or the *WinRunner Installation Guide*.

**Note:** Computers running QuickTest or WinRunner using a concurrent license must always be able to access the concurrent license server. You can use the commuter licensing feature for computers that temporarily cannot access the concurrent license server (for example, users taking their laptop computers on business trips). For more information on commuter licensing, refer to the *QuickTest Professional Installation Guide* or the *WinRunner Installation Guide*.

 **5** Begin using QuickTest or WinRunner. When QuickTest or WinRunner opens, it automatically finds the license server and connects to it.

**Note:** If your QuickTest or WinRunner client computer cannot find the license server and connect to it, you may need to set the LSHOST or LSFORCEHOST variable. For more information, see ["Setting the LSHOST or](#page-32-1)  [LSFORCEHOST Variable" on page 28.](#page-32-1)

## <span id="page-8-0"></span>**Installing a Concurrent License Server**

It is recommended to install the license server on a computer that is running Windows NT 4.0 Server or Windows 2000. You must install the license server on a computer that has TCP/IP installed.

**Note:** To ascertain that TCP/IP is installed and functioning properly, you can check that another computer on the network can identify the computer where you plan to install the license server. On another computer, click **Start > Run.** In the **Open** box, type ping <name of the computer where the license server will be installed>. Click **OK**. If the first computer can identify the second computer on the network, an MS-DOS window opens and four successful reply messages are displayed. If the first computer cannot identify the second computer on the network, an MS-DOS window opens, but there are no successful reply messages.

After you have installed the concurrent license server, it must be running whenever you use QuickTest or WinRunner.

#### **To install the concurrent license server:**

 **1** Insert the Mercury Functional Testing Concurrent License Server CD-ROM into the drive from which you want to install. If the CD drive is located on your local computer, the Mercury Functional Testing - License Server Installation window opens. If you are installing from a network drive, connect to it and run **autorun.exe**.

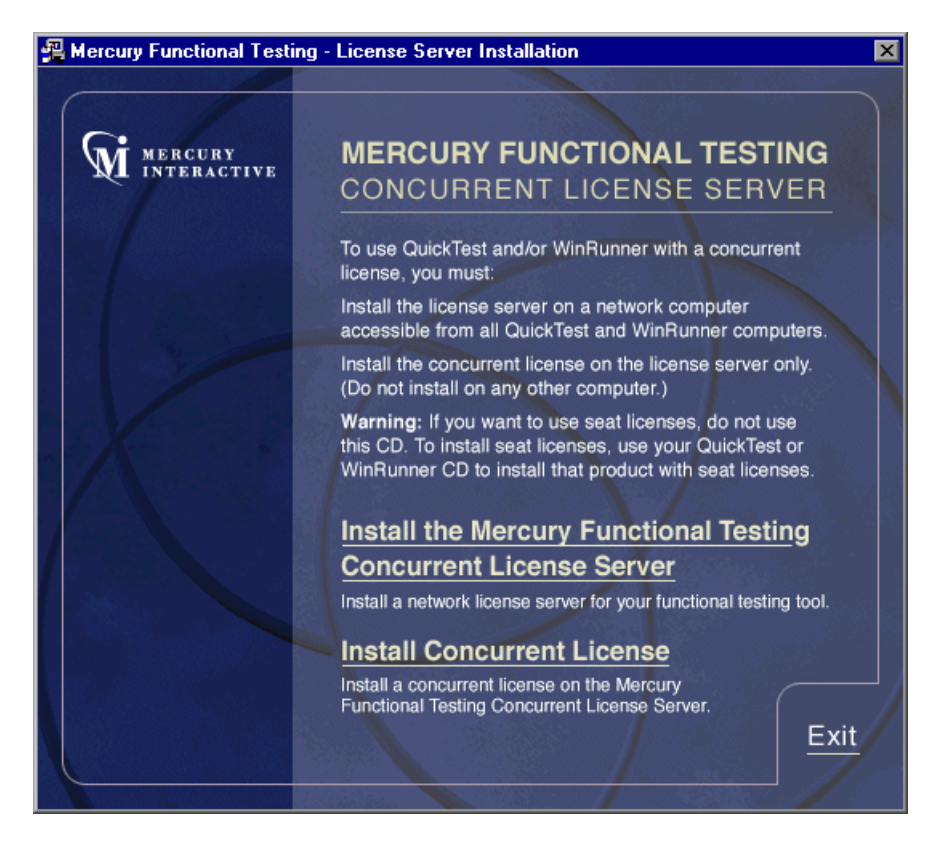

 **2** Click **Install the Mercury Functional Testing Concurrent License Server**.

The SentinelLM Server setup program starts and the SentinelLM Welcome screen opens.

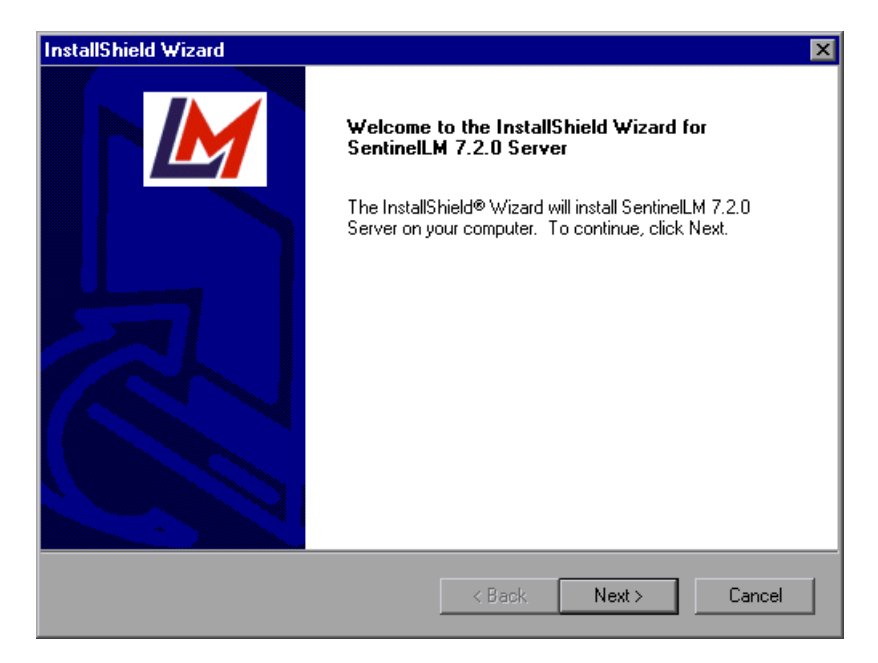

 **3** Click **Next**. The SentinelLM License Agreement screen opens.

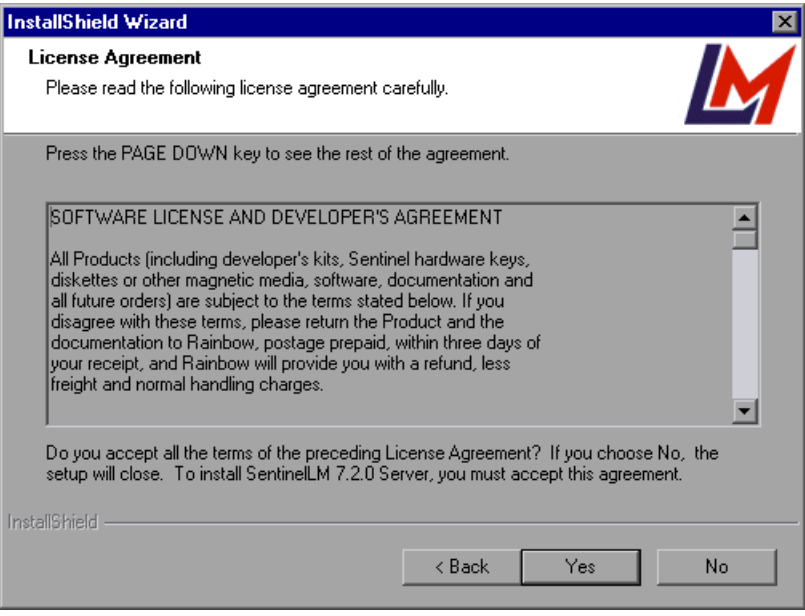

 **4** Click **Yes** to accept the terms of the license agreement and install the Mercury Functional Testing Concurrent License Server. If you click **No**, the setup program will close.

**5** Specify the destination folder for the Mercury Functional Testing Concurrent License Server. To choose a different destination, click **Browse**.

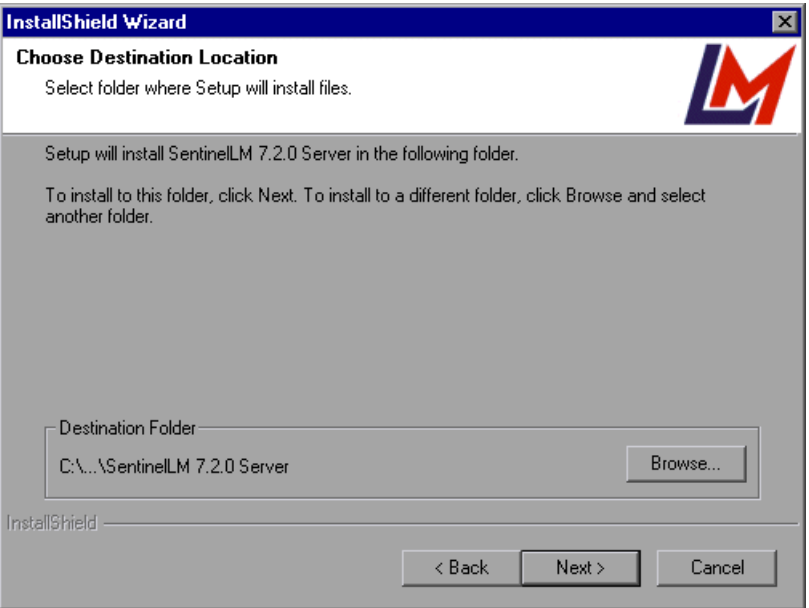

Click **Next** to proceed.

The installation process begins. To pause or quit the installation process, click **Cancel**.

 **6** Click **Finish** to complete the installation process.

Once you have installed the concurrent license server, you must request and activate the concurrent license code before you can use QuickTest or WinRunner. Note that there is no concurrent demo license available.

## <span id="page-13-0"></span>**Requesting a Concurrent License Code**

Once the concurrent license server is installed, you must run the Concurrent License Server license installation program to request your license code from Mercury Interactive. You must run the Concurrent License Server license installation program on the computer on which you installed the concurrent license server.

#### **To request a concurrent license code:**

 **1** Insert the Mercury Functional Testing Concurrent License Server CD-ROM into the drive from which you want to install. If the CD-ROM drive is located on your local computer, the Mercury Functional Testing - License Server Installation window opens.

If you are installing from a network drive, connect to it and run *autorun.exe.*

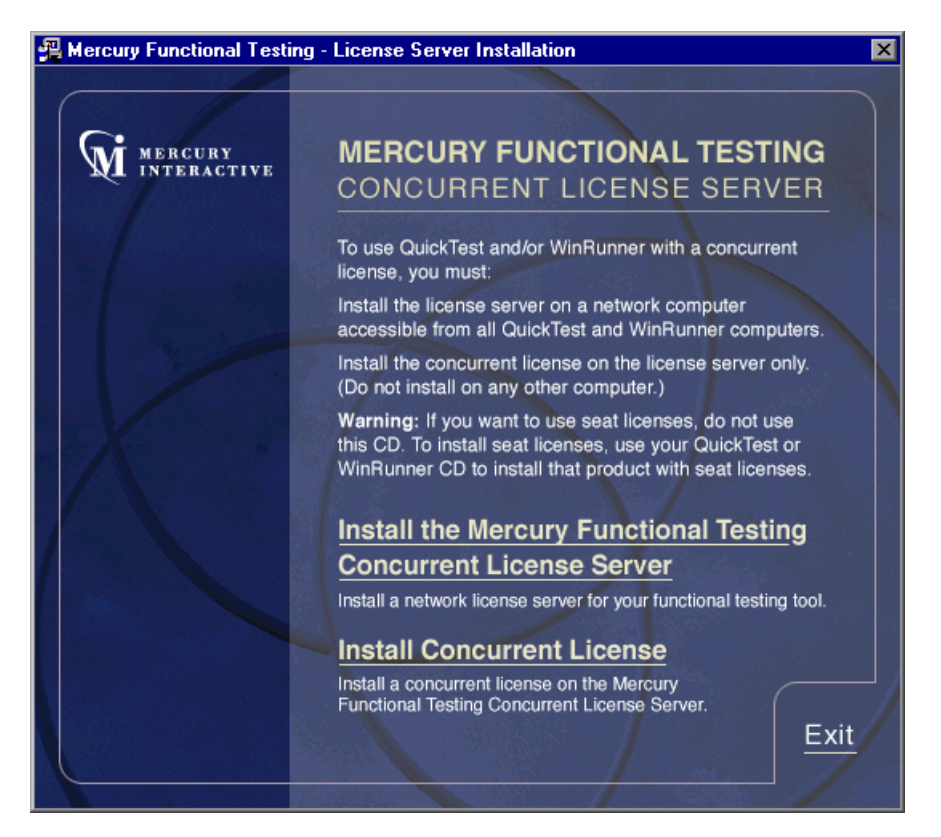

#### **2** Click **Install Concurrent License**.

The Concurrent License Server license installation program starts and the Welcome screen opens, displaying the locking code for your computer and the license type.

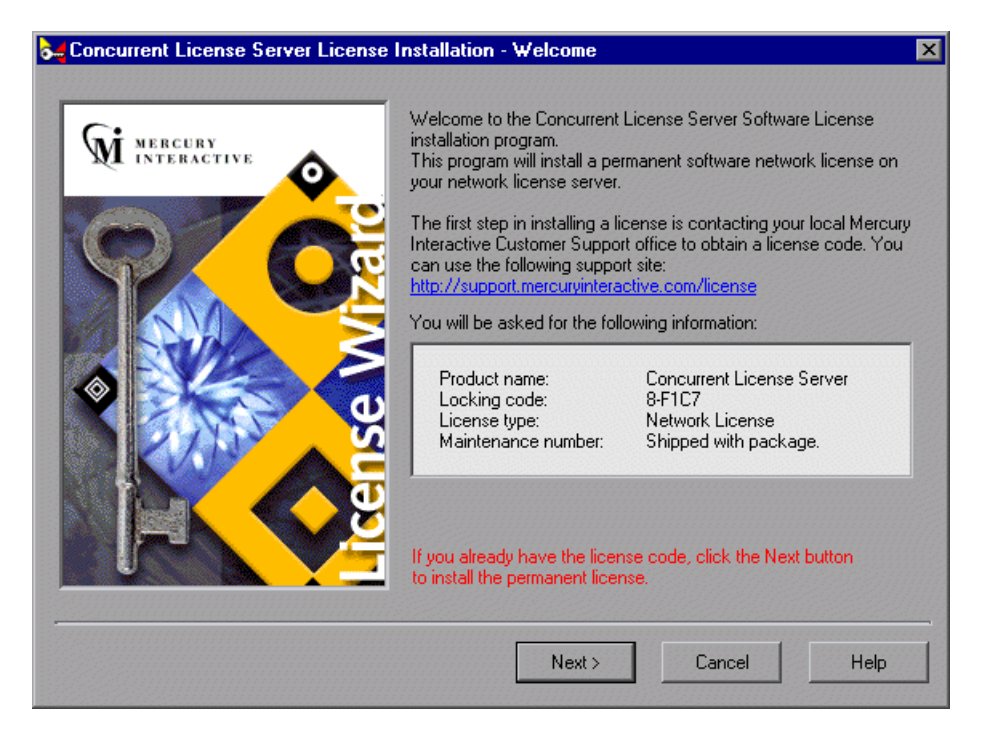

- **3** Use the Web site link in the Welcome screen to send the locking code, license type, and maintenance number to Mercury Interactive Customer Support. Note that you can copy and paste the information from the Welcome screen into the license request form on the Mercury Interactive Customer Support Web site or into an e-mail message.
- **4** If you already have your license code, click **Next** to begin the license activation process, and proceed to step [3](#page-16-0) of ["Activating a Concurrent](#page-15-0)  [License Code" on page 11.](#page-15-0) Otherwise, click **Cancel** and wait for your license code to arrive. When it arrives, follow the instructions as described in ["Activating a Concurrent License Code" on page 11](#page-15-0).

## <span id="page-15-0"></span>**Activating a Concurrent License Code**

Once you receive your license code from Mercury Interactive, you must run the Concurrent License Server license installation program again to activate the code. The concurrent license code must be activated on the computer on which you installed the concurrent license server.

#### **To activate your concurrent license code:**

 **1** Insert the Mercury Functional Testing Concurrent License Server CD-ROM into the drive from which you want to install. If the CD-ROM drive is located on your local computer, the Mercury Functional Testing - License Server Installation window opens.

If you are installing from a network drive, connect to it and run **autorun.exe**.

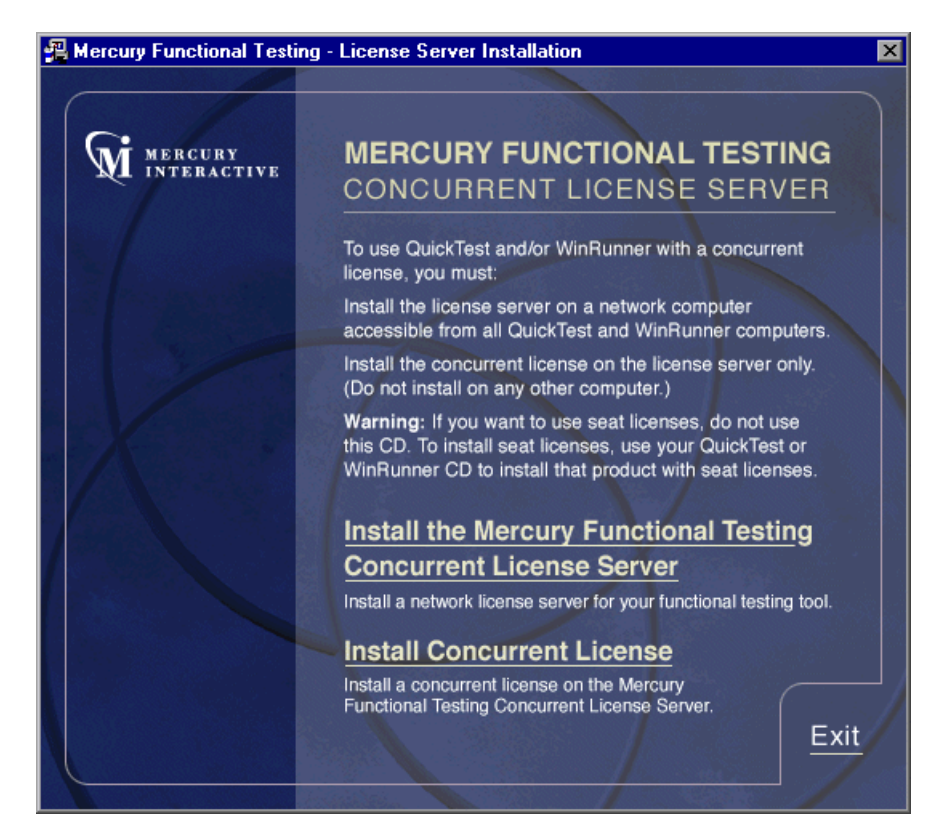

#### **2** Click **Install Concurrent License Code**.

The Concurrent License Server license installation program starts and the Welcome screen opens, displaying the locking code for your computer and the license type.

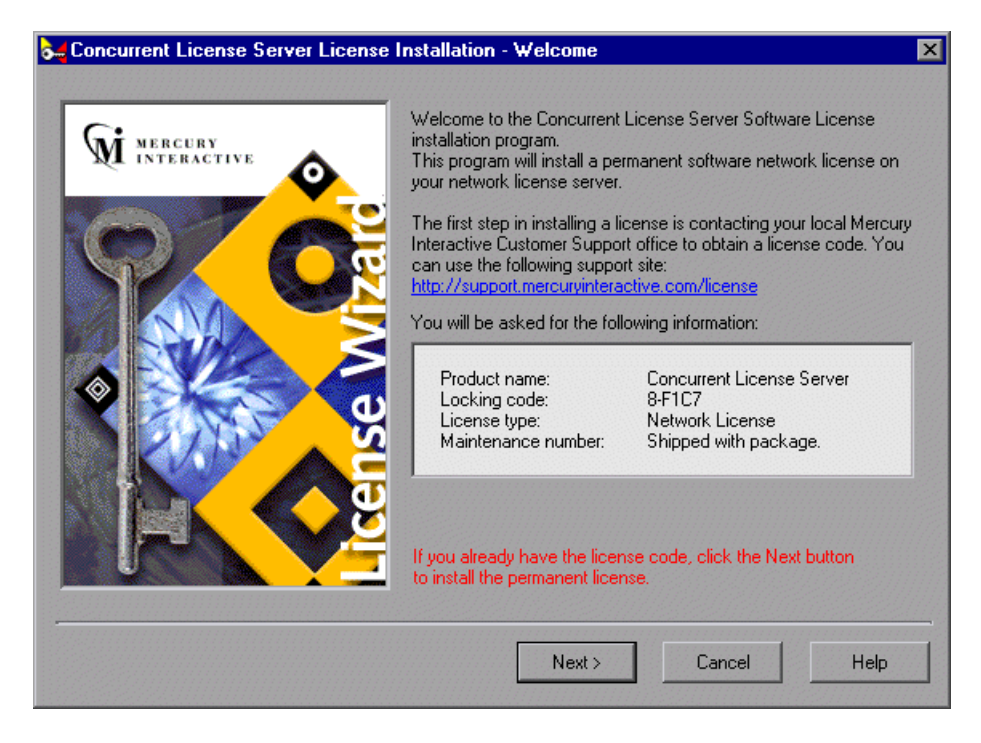

Click **Next** to continue.

<span id="page-16-0"></span> **3** Read the message about exiting all Windows programs before continuing with the installation. Exit all Windows programs and click **Next**.

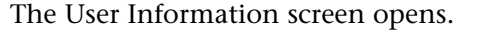

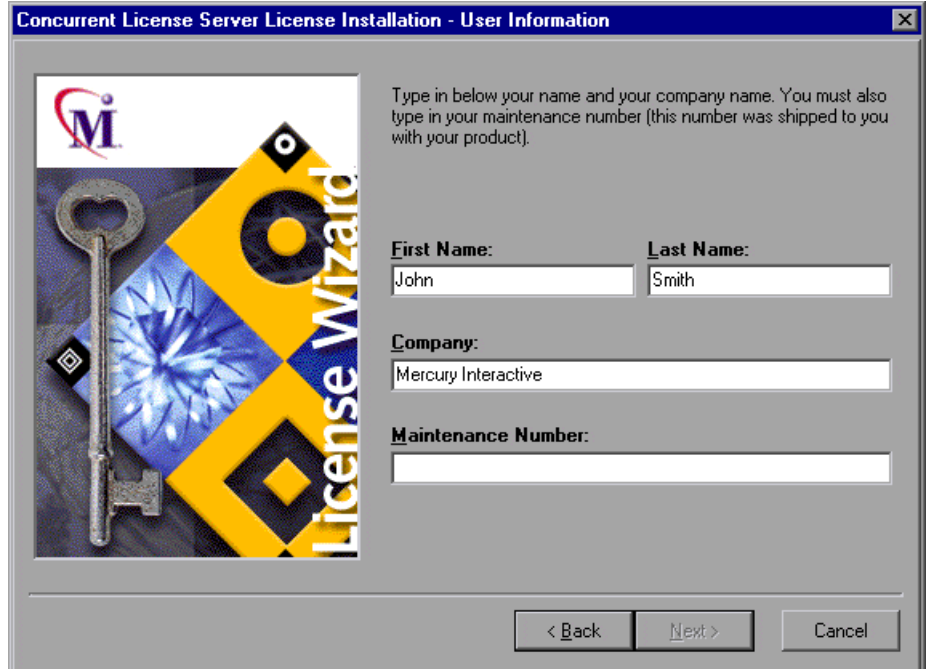

 **4** Enter your first name, last name, and company name in the appropriate boxes. In the **Maintenance Number** box, enter the maintenance number that you received from Mercury Interactive. This number can be found in the Maintenance Pack Number envelope or on the bill of lading. The maintenance number, which identifies the customer, determines the license type.

Click **Next**.

 **5** The Details screen opens. Verify that the information in the Details screen is correct and insert the license code provided by Mercury Interactive Customer Support into the **License Code** box.

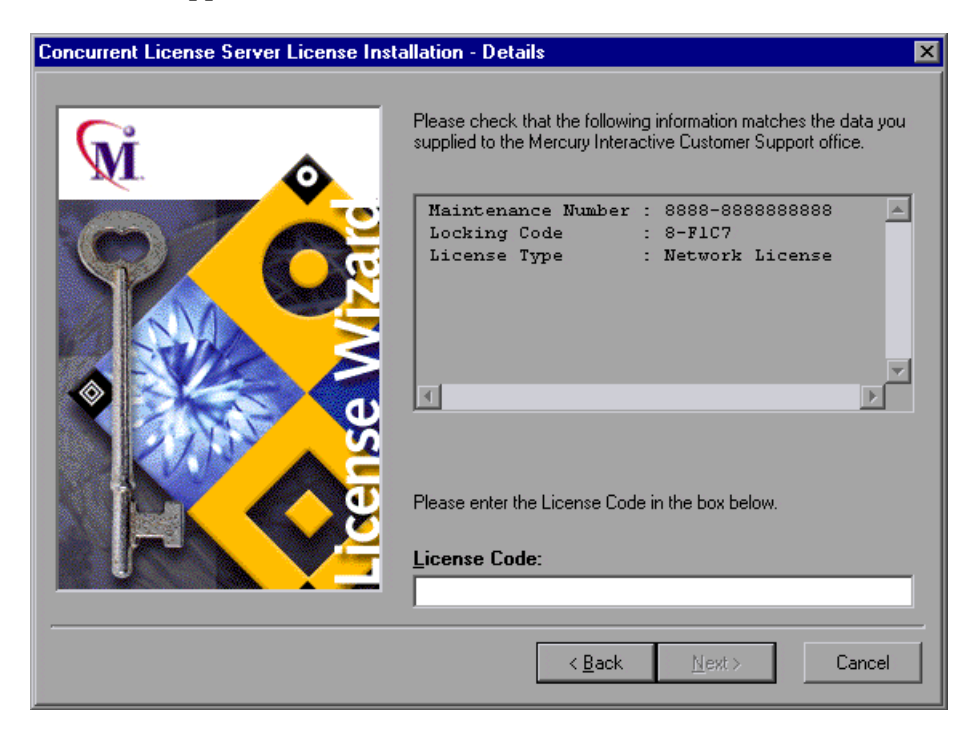

Note that the license code is valid only for the computer with the locking code that you entered in the license request form. Click **Next.**

- **6** If you entered a valid license code, the Status screen confirms that your license code was successfully installed. Click **Next**.
- **7** The Finished screen opens and displays customer support information. Click **Finish** to complete the license activation process.

**Note:** For additional information and answers to common license code questions, see <http://supp//kb-web.mercuryinteractive.com/license.html>.

# <span id="page-19-0"></span>**Concurrent License Server Tips and Tricks**

This chapter provides hints, tips, and troubleshooting information for your concurrent license server. It also describes how to stop and restart the concurrent license server.

This chapter describes:

- ➤ [General Tips](#page-19-1)
- ➤ [Turning Off and Restarting the Concurrent License Server](#page-19-2)
- ➤ [Locking Codes](#page-21-0)
- ➤ [Known Problems and Workarounds](#page-21-1)

### <span id="page-19-1"></span>**General Tips**

When the client computers running QuickTest and/or WinRunner are on multiple domains, you should install a license server on each domain.

It is recommended to install the license server on a computer running Windows NT 4.0 Server or Windows 2000. The computer should also have a fixed IP address and must have TCP/IP installed.

### <span id="page-19-3"></span><span id="page-19-2"></span>**Turning Off and Restarting the Concurrent License Server**

If you want to reset the license server, we recommend restarting the computer. You can also turn off the license server and then turn it on again without restarting the computer by following the instructions below.

**Note:** The concurrent license server starts automatically at startup on the host computer.

**Tip:** You can also shut down the license server using the LSRVDOWN utility. For more information, see [page 23](#page-27-0).

#### **To turn off and restart the license server if the host computer is running Windows 2000:**

- **1** Click **Start > Settings > Control Panel**.
- **2** Double-click **Administrative Tools** and then double-click **Services**.

Note that **SentinelLM** appears in the **Services (Local)** list in the **Services** dialog box.

- **3** Highlight **SentinelLM** and click **Stop Service**.
	- **4** To restart the license server, highlight **SentinelLM** and click **Start Service**.

**Tip:** You can highlight **SentinelLM** and click **Restart Service** to stop and then restart the license server.

**To turn off and restart the license server if the host computer is running Windows NT 4.0:**

- **1** Click **Start > Settings > Control Panel**.
- **2** Double-click **Services**.

Note that **SentinelLM** appears in the **Service** list in the **Services** dialog box.

- **3** Highlight **SentinelLM** and click **Stop**.
- **4** To restart the license server, highlight **SentinelLM** and click **Start**.

#### **To turn off the license server if the host computer is running Windows 98:**

Note that SentinelLM appears in the taskbar. Right-click on the icon and click **Close** on the pop-up menu.

To restart the license server, reboot your computer.

 $\blacktriangleright$ 

 $\blacksquare$ 

**Note:** It is recommended to run the license server on a computer with Windows NT 4.0 Server or Windows 2000.

## <span id="page-21-0"></span>**Locking Codes**

A locking code is a number generated by a license server or a seat license host. Every computer has its own locking code. The locking code, together with the maintenance number, are used to generate the license code for the server computer. A license code generated based on the locking code from one computer cannot be used on another computer.

## <span id="page-21-2"></span><span id="page-21-1"></span>**Known Problems and Workarounds**

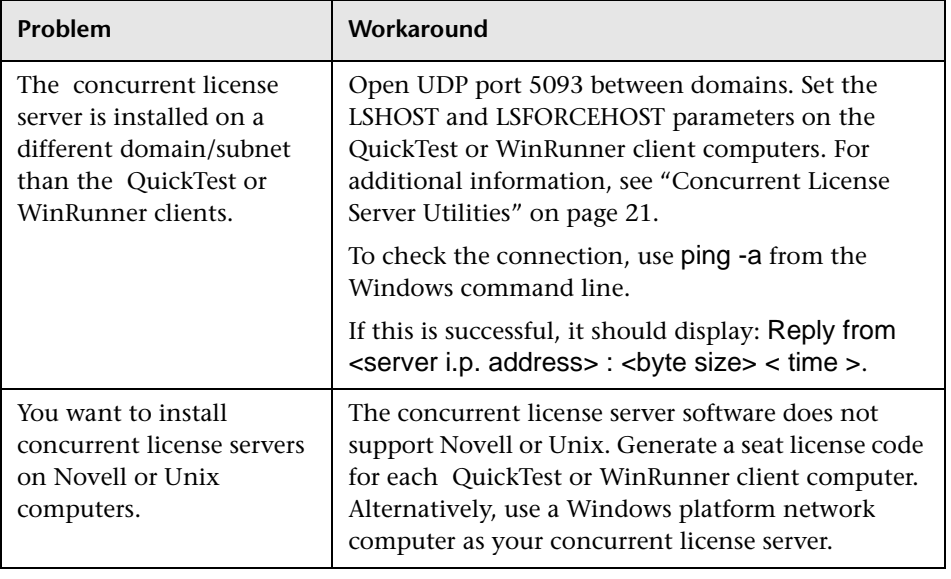

The following is a list of known problems and workarounds:

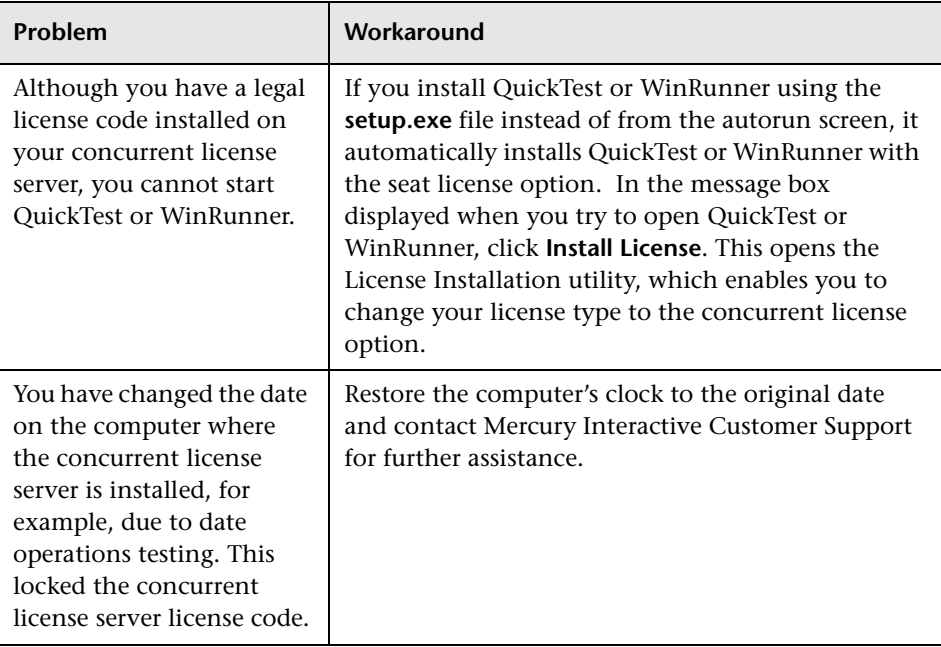

# <span id="page-23-0"></span>**License Server Error Codes**

This chapter provides information regarding concurrent license server error messages that may be displayed.

This chapter describes:

- ➤ [Error 5: Cannot talk to the license manager. "LocalHost" server not running](#page-23-1)
- ➤ [Error 19: Cannot install a license code](#page-23-2)

## <span id="page-23-1"></span>**Error 5: Cannot talk to the license manager. "LocalHost" server not running**

The concurrent license server has stopped. For Windows NT and Windows 2000, choose **Start > Settings > Control Panel > Services**. Locate the SentinelLM service and click **Start**. If the license server does not start, contact Mercury Interactive Customer Support for assistance.

### <span id="page-23-2"></span>**Error 19: Cannot install a license code**

Error 19 can occur in two situations:

➤ **Failed to add license string "Unknown" to the license server on "NO-NET."**

A seat license cannot be installed on the concurrent license server running on the specified computer.

➤ **Failed to add license string UNKNOWN to the license server on "Local-host."**

A concurrent license cannot be installed on the concurrent license server running on the specified computer.

### **Reasons that Error 19 Occurs**

The following is general information about why error 19 occurs:

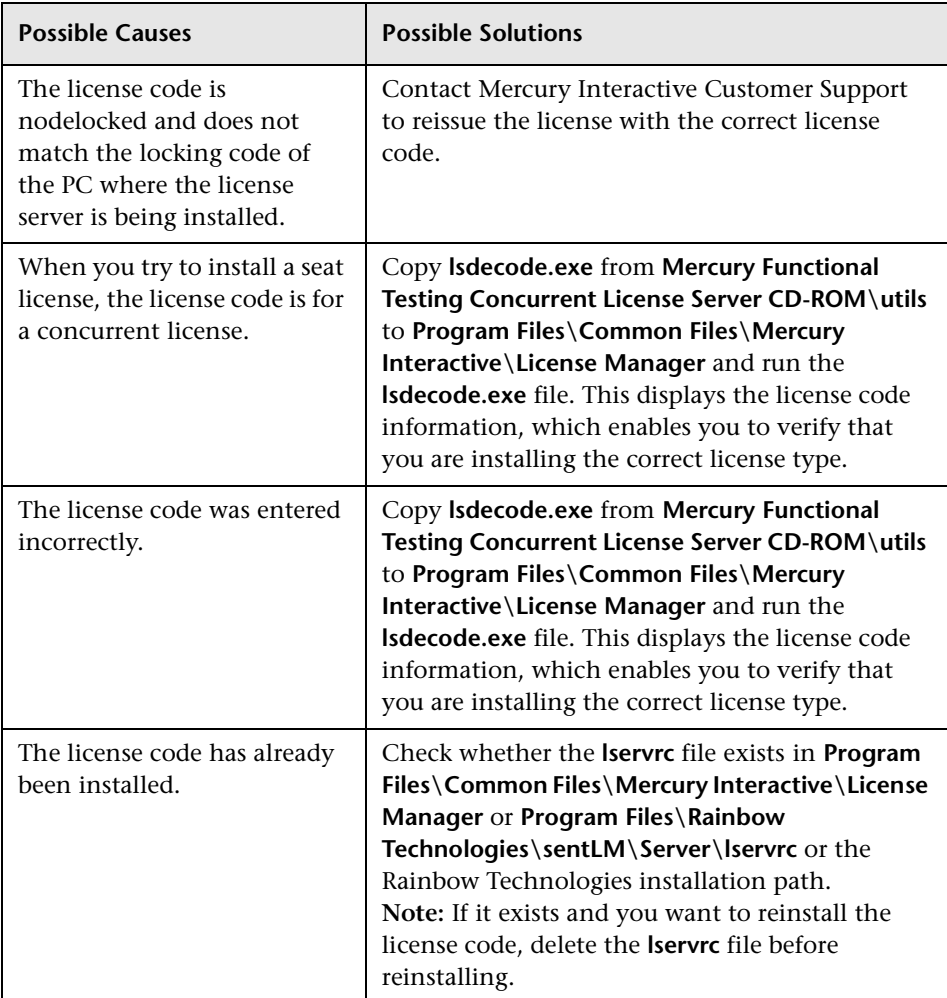

# <span id="page-25-2"></span><span id="page-25-0"></span>**Concurrent License Server Utilities**

This chapter describes the utilities included with the Mercury Functional Testing Concurrent License Server that assist you in managing your QuickTest Professional and WinRunner concurrent licenses. The license management utilities are in the **Mercury Functional Testing Concurrent License Server Installation CD-ROM\utils** folder.

This chapter describes:

- ➤ [Overview](#page-25-1)
- ➤ [Displaying Current Concurrent License Server Users](#page-30-0)
- ➤ [Displaying License Servers](#page-30-1)
- ➤ [Monitoring License Servers](#page-31-0)
- ➤ [Setting the LSHOST or LSFORCEHOST Variable](#page-32-0)

### <span id="page-25-1"></span>**Overview**

You can use the WLMADMIN utility to monitor a concurrent license server. You can use the other Mercury Functional Testing server management utilities to verify and manage specific elements of your concurrent license server.

You can start Mercury Functional Testing server management utilities from a Windows user interface by running **SrvUtils.exe** in the **Mercury Functional Testing Concurrent License Server Installation CD-ROM\utils** folder.

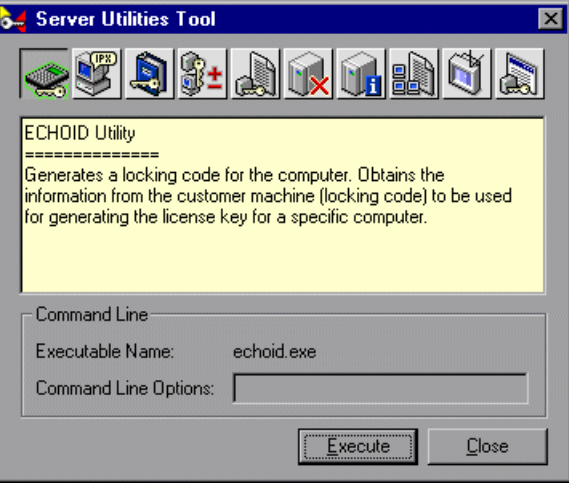

The following table provides a brief description of the Mercury Functional Testing license management utilities and brief examples to facilitate usage:

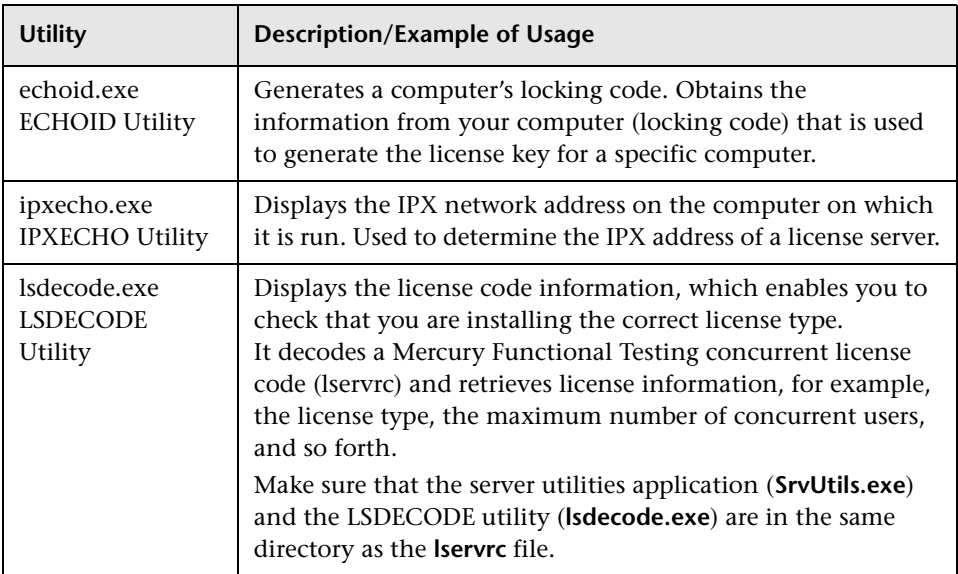

<span id="page-27-0"></span>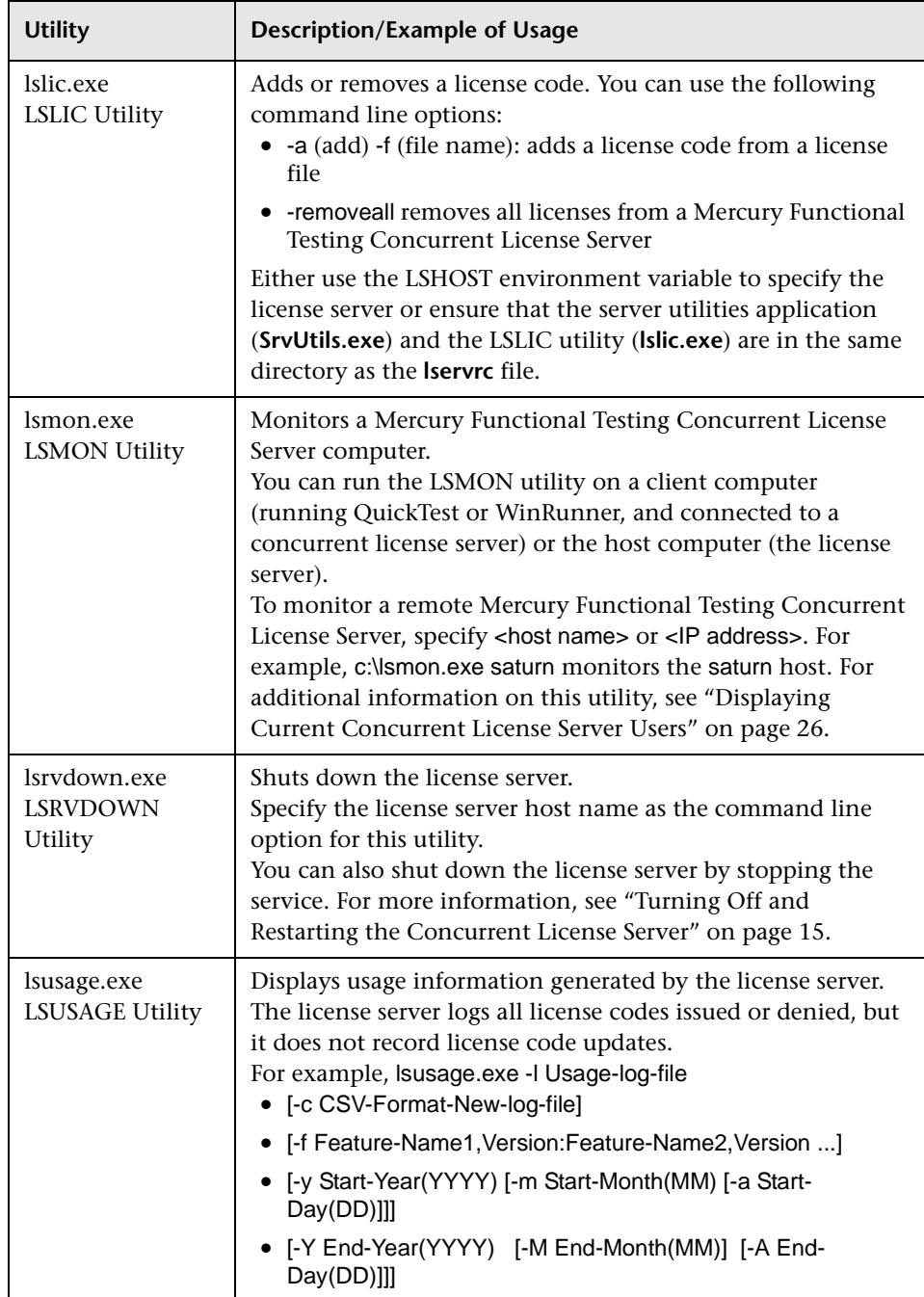

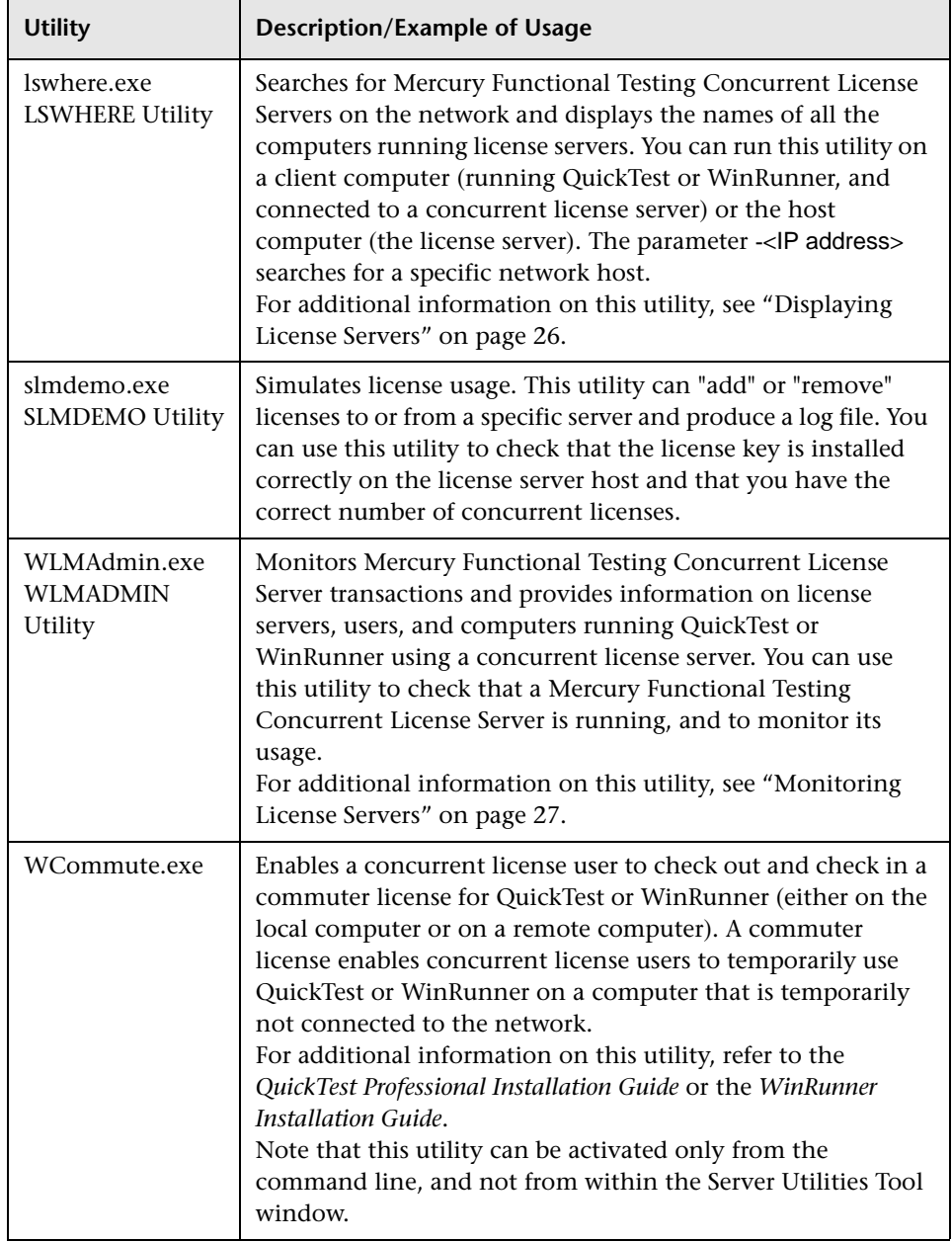

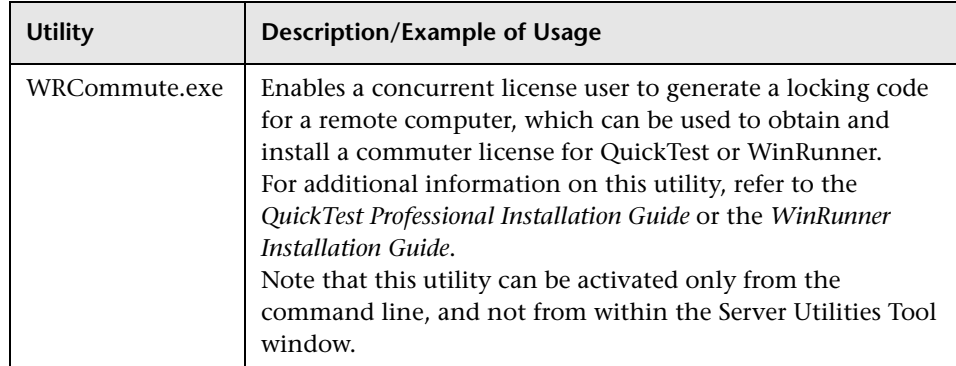

The following table provides a description of variables used on QuickTest or WinRunner client computers to designate or control which concurrent license server(s) can be used:

<span id="page-29-0"></span>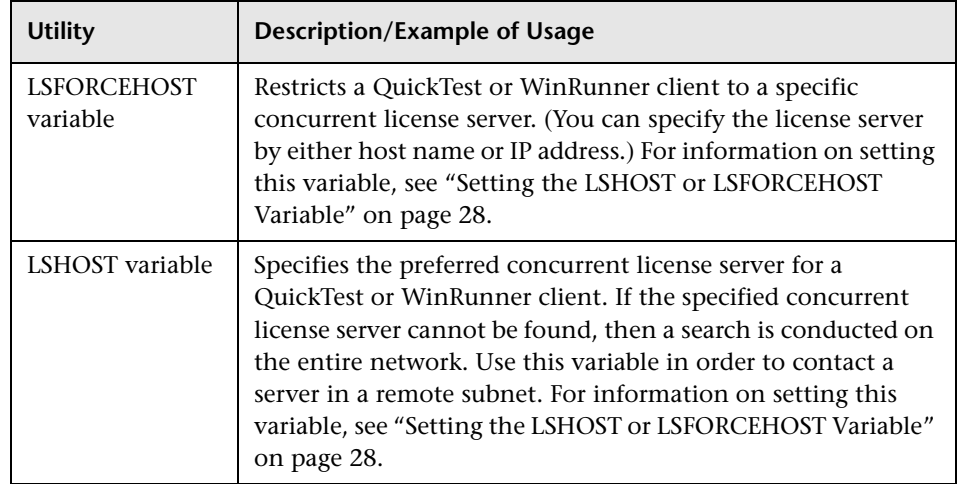

## <span id="page-30-0"></span>**Displaying Current Concurrent License Server Users**

You can run the LSMON utility on a client computer (running QuickTest or WinRunner, and connected to the concurrent license server) or the host computer (the concurrent license server).

The LSMON utility is a DOS-based program that displays:

- ➤ the maximum number of concurrent QuickTest or WinRunner users allowed.
- ➤ the number of computers currently connected to the concurrent license server.
- ➤ the IDs of the computers currently connected to the concurrent license server.
- ➤ the number of licenses currently not in use.

**Note:** To run the LSMON utility from a client computer and display information for all the computers in the network, type LSMON <license server host name>.

### <span id="page-30-1"></span>**Displaying License Servers**

You can run the LSWHERE utility on a client computer (running QuickTest or WinRunner, and connected to the concurrent license server) or the host computer (the concurrent license server). It is a Windows-based program that displays the network names of all computers running the Mercury Functional Testing Concurrent License Server.

## <span id="page-31-0"></span>**Monitoring License Servers**

You can run the WLMADMIN utility on a client computer (running QuickTest or WinRunner, and connected to the concurrent license server) or the host computer (the concurrent license server). It enables you to monitor license server transactions for each Mercury Interactive product connected to the server and provides information on license servers, users, and computers running Mercury products using concurrent licenses. You can use this utility to monitor license server activity.

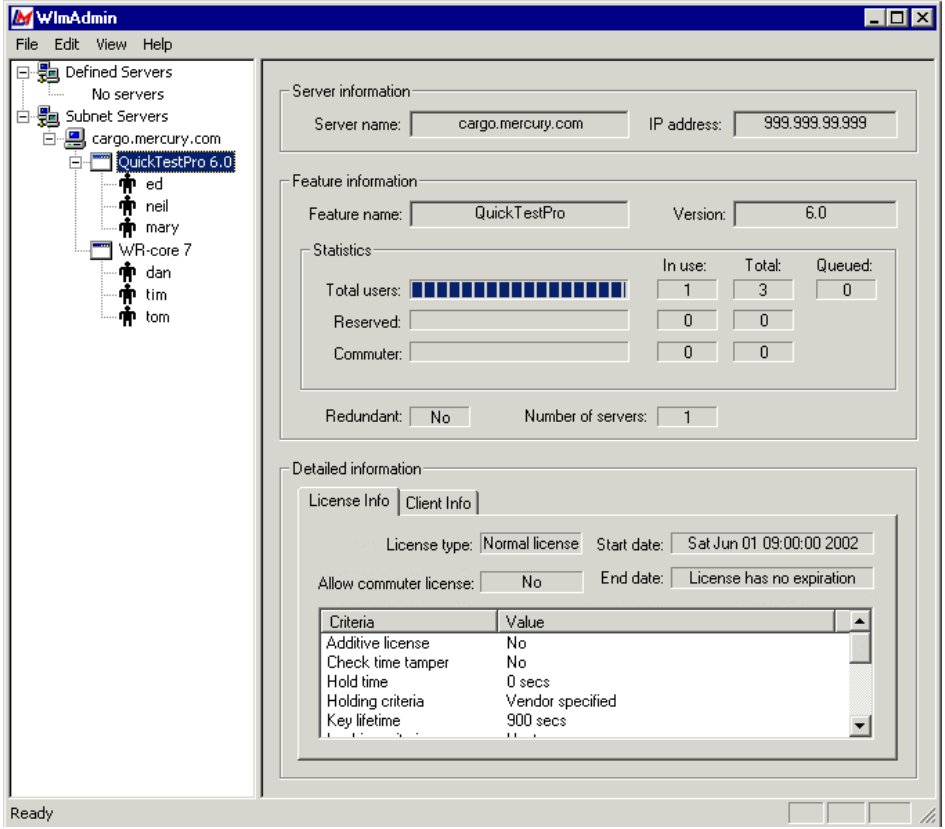

Note that in the above example, QuickTest and WinRunner share the same concurrent license server.

## <span id="page-32-1"></span><span id="page-32-0"></span>**Setting the LSHOST or LSFORCEHOST Variable**

You set the LSHOST or LSFORCEHOST variable to enable QuickTest or WinRunner to search for a specific Mercury Functional Testing Concurrent License Server on the network. The LSHOST variable sets the preferred concurrent license server for a QuickTest or WinRunner client. If the specified concurrent license server cannot be found, then a search is conducted on the entire network. The LSFORCEHOST variable restricts QuickTest or WinRunner to a specific concurrent license server. The LSHOST and LSFORCEHOST variables are described on page [25.](#page-29-0)

You may need to set the LSHOST or LSFORCEHOST variable if the Mercury Functional Testing Concurrent License Server is installed on a different domain than the QuickTest or WinRunner clients, as described in ["Known](#page-21-2)  [Problems and Workarounds" on page 17](#page-21-2).

You set these variables differently for different operating systems.

#### **To set the LSHOST or LSFORCEHOST variables if the client computer is running Windows NT:**

- **1** Click **Start > Settings > Control Panel**.
- **2** Double-click **System**. The System Properties dialog box opens.
- **3** Click the **Environment** tab.
- **4** Under **System Variables**, select any variable name.
- <span id="page-32-2"></span> **5** In the **Variable** box, highlight the selected variable name, and type LSHOST or LSFORCEHOST.
- **6** In the **Value** box, highlight the value name, and type the full name of the license server. Alternatively, you may enter the IP address of the host computer.

**Note:** For multiple host names (i.e., where there are multiple Mercury Functional Testing Concurrent License Servers running on one network), use a semicolon (;) to separate the hosts' names or IP addresses in the Value box.

### <span id="page-33-0"></span>Click **Set**.

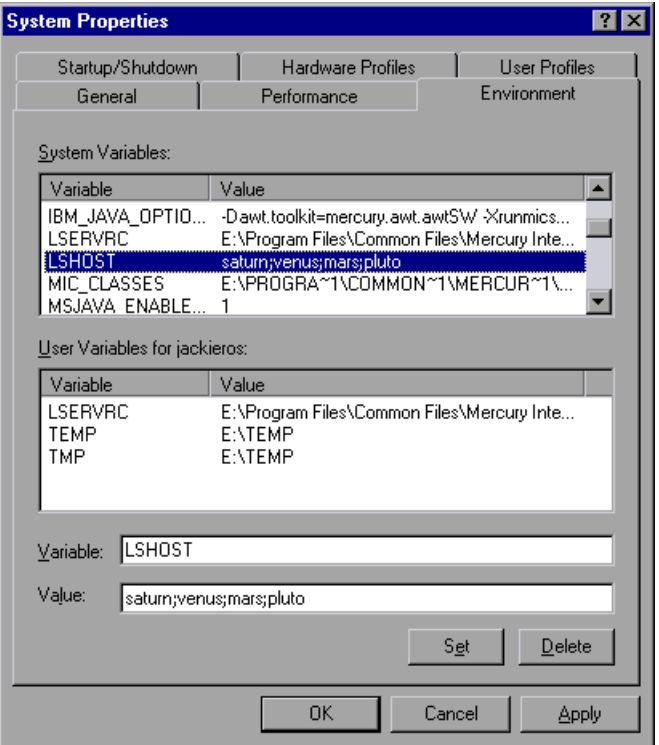

- In the **User Variables for <user name>** list, select any variable name.
- Repeat steps [5](#page-32-2)  [7.](#page-33-0)
- Click **OK**.

**To set the LSHOST or LSFORCEHOST variables if the client computer is running Windows 2000 or Windows XP:**

- **1** Click **Start > Settings > Control Panel**.
- **2** Double-click **System**. The System Properties dialog box opens.
- **3** Click the **Advanced** tab.
- **4** Click the **Environment Variables** button. The Environment Variables dialog box opens.
- **5** In the User Variables for <user name> list, click New. The New User Variable dialog box opens.
- <span id="page-34-0"></span> **6** In the **Variable Name** box, type LSHOST or LSFORCEHOST.
- <span id="page-34-1"></span> **7** In the **Variable Value** box, type the full name of the license server. Alternatively, you may enter the IP address of the host computer.

**Note:** For multiple host names (i.e., where there are Mercury Functional Testing Concurrent License Servers running on one network), use a semicolon (;) to separate the hosts' names or IP addresses in the Value box. Click **OK** to close the New User Variable dialog box.

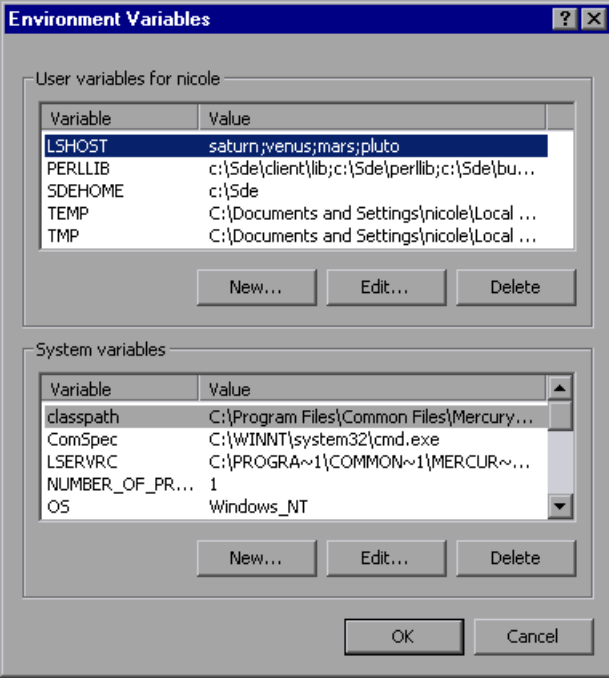

- Under **System variables**, click **New**. The New System Variable dialog box opens.
- Repeat steps [6](#page-34-0) and [7](#page-34-1).
- Click **OK** to close the New System Variable dialog box.
- Click **OK** to close the Environment Variables dialog box.
- Click **OK** to close the System Properties dialog box.

**To set the LSHOST or LSFORCEHOST variables if the client computer is running Windows 98/Me:**

- **1** Click **Start > Run**.
- **2** In the **Open** box, type sysedit. The System Configuration Editor opens, displaying system files.
- **3** Make the following addition to the **AUTOEXEC.BAT** file:

Set LSHOST=<full name or IP address of server>

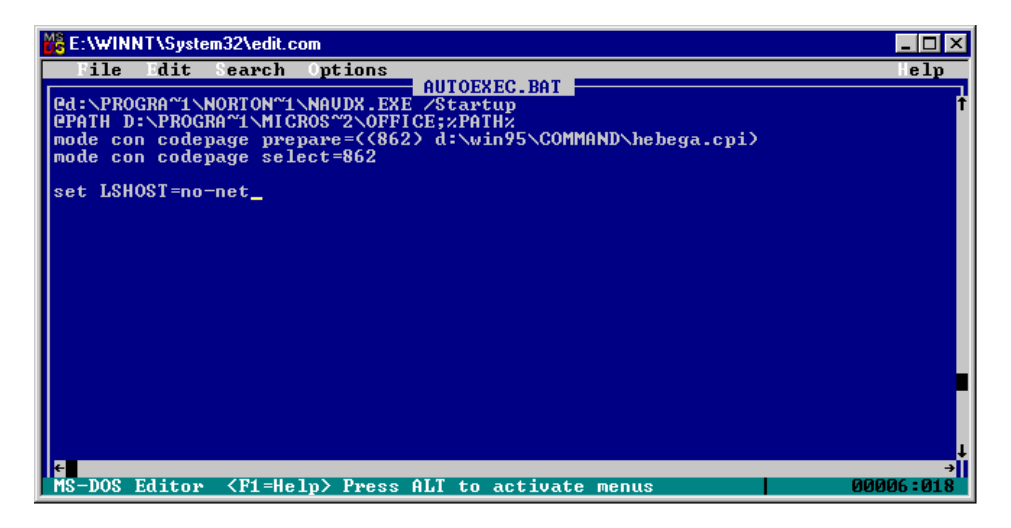

**Note:** For multiple host names (i.e., where there are multiple QuickTest Professional license servers on one network), use a semicolon (;) to separate the hosts' names or IP addresses in the Value box.

 **4** Save and close the **AUTOEXEC.BAT** file.

# <span id="page-37-0"></span>**Uninstalling a Concurrent License Server**

You can uninstall the concurrent license server.

#### **Notes:**

If you uninstall a concurrent license server, computers that previously used concurrent licenses from this server will not be able to run their QuickTest or WinRunner clients. To run a QuickTest or WinRunner client, you must install a seat license on each QuickTest and WinRunner computer, or set up the computers to access a different concurrent license server. For more information about changing a concurrent license to a seat license, refer to the *QuickTest Professional Installation Guide* or the *WinRunner Installation Guide*.

If you want to uninstall the license server in order to reinstall it on a different computer, contact Mercury Interactive Customer Support to receive a new license code that matches the locking code for the computer on which you want to install the license server.

**To uninstall the license server:**

 **1** Click **Start > Settings > Control Panel > Add/Remove Programs**.

The Add/Remove Programs dialog box opens.

 **2** Remove the **SentinelLM 7.2.0 Server**.

Mercury Functional Testing Concurrent License Server Installation Guide

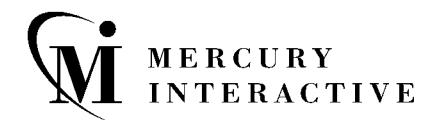

**Mercury Interactive Corporation** 1325 Borregas Avenue Sunnyvale, CA 94089 USA

**Main Telephone:** (408) 822-5200 **Sales & Information:** (800) TEST-911, (866) TOPAZ-4U **Customer Support:** (877) TEST-HLP **Fax:** (408) 822-5300

**Home Page:** www.mercuryinteractive.com **Customer Support:** support.mercuryinteractive.com -

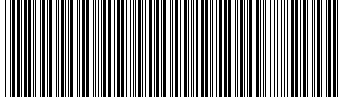

**RFTCLSIG7 6/01\***